# Prestige 630

ADSL USB Modem

# User's Guide

Version MXA.1.0.C0 for Macintosh X May 2003

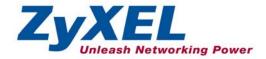

## Copyright

#### Copyright ©2003 by ZyXEL Communications Corporation

The contents of this publication may not be reproduced in any part or as a whole, transcribed, stored in a retrieval system, translated into any language, or transmitted in any form or by any means, electronic, mechanical, magnetic, optical, chemical, photocopying, manual, or otherwise, without the prior written permission of ZyXEL Communications Corporation.

Published by ZyXEL Communications Corporation. All rights reserved.

#### Disclaimer

ZyXEL does not assume any liability arising out of the application or use of any products, or software described herein. Neither does it convey any license under its patent rights nor the patents' rights of others. ZyXEL further reserves the right to make changes in any products described herein without notice. This publication is subject to change without notice.

#### **Trademarks**

Trademarks mentioned in this publication are used for identification purposes only and may be properties of their respective owners.

ii Copyright

## **ZyXEL Limited Warranty**

ZyXEL warrants to the original end user (purchaser) that this product is free from any defects in materials or workmanship for a period of up to two (2) years from the date of purchase. During the warranty period and upon proof of purchase, should the product have indications of failure due to faulty workmanship and/or materials, ZyXEL will, at its discretion, repair or replace the defective products or components without charge for either parts or labor and to whatever extent it shall deem necessary to restore the product or components to proper operating condition. Any replacement will consist of a new or re-manufactured functionally equivalent product of equal value, and will be solely at the discretion of ZyXEL. This warranty shall not apply if the product is modified, misused, tampered with, damaged by an act of God, or subjected to abnormal working conditions.

#### NOTE

Repair or replacement, as provided under this warranty, is the exclusive remedy of the purchaser. This warranty is in lieu of all other warranties, express or implied, including any implied warranty of merchantability or fitness for a particular use or purpose. ZyXEL shall in no event be held liable for indirect or consequential damages of any kind of character to the purchaser.

To obtain the services of this warranty, contact ZyXEL's Service Center for your Return Material Authorization number (RMA). Products must be returned Postage Prepaid. It is recommended that the unit be insured when shipped. Any returned products without proof of purchase or those with an out-dated warranty will be repaired or replaced (at the discretion of ZyXEL) and the customer will be billed for parts and labor. All repaired or replaced products will be shipped by ZyXEL to the corresponding return address, Postage Paid. This warranty gives you specific legal rights, and you may also have other rights that vary from country to country.

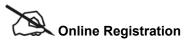

Register online at <a href="https://www.zyxel.com">www.zyxel.com</a> for free future product updates and information.

Limited Warranty iii

## Information for Canadian Users

The Industry Canada label identifies certified equipment. This certification means that the equipment meets certain telecommunications network protective operation and safety requirements. The Industry Canada does not guarantee that the equipment will operate to a user's satisfaction.

Before installing this equipment, users should ensure that it is permissible to be connected to the facilities of the local telecommunications company. The equipment must also be installed using an acceptable method of connection. In some cases, the company's inside wiring associated with a single line individual service may be extended by means of a certified connector assembly. The customer should be aware that compliance with the above conditions may not prevent degradation of service in some situations.

Repairs to certified equipment should be made by an authorized Canadian maintenance facility designated by the supplier. Any repairs or alterations made by the user to this equipment, or equipment malfunctions, may give the telecommunications company cause to request the user to disconnect the equipment.

For their own protection, users should ensure that the electrical ground connections of the power utility, telephone lines, and internal metallic water pipe system, if present, are connected together. This precaution may be particularly important in rural areas.

#### Caution

Users should not attempt to make such connections themselves, but should contact the appropriate electrical inspection authority, or electrician, as appropriate.

#### Note

This digital apparatus does not exceed the Class A limits for radio noise emissions from digital apparatus set out in the radio interference regulations of Industry.

# Federal Communications Commission (FCC) Interference Statement

This device complies with Part 15 of FCC rules. Operation is subject to the following two conditions:

This device may not cause harmful interference.

This device must accept any interference received, including interference that may cause undesired operations.

This equipment has been tested and found to comply with the limits for a CLASS B digital device pursuant to Part 15 of the FCC Rules. These limits are designed to provide reasonable protection against harmful interference in a commercial environment. This equipment generates, uses, and can radiate radio frequency energy, and if not installed and used in accordance with the instructions, may cause harmful interference to radio communications.

If this equipment does cause harmful interference to radio/television reception, which can be determined by turning the equipment off and on, the user is encouraged to try to correct the interference by one or more of the following measures:

Reorient or relocate the receiving antenna.

Increase the separation between the equipment and the receiver.

Connect the equipment into an outlet on a circuit different from that to which the receiver is connected.

Consult the dealer or an experienced radio/TV technician for help.

#### Notice 1

Changes or modifications not expressly approved by the party responsible for compliance could void the user's authority to operate the equipment.

#### Certifications

Refer to the product page at www.zyxel.com.

FCC v

# **Customer Support**

When contacting your Customer Support Representative, please have the following information ready:

- Product model and serial number.
- Warranty Information.
- ♦ Date you received your Product.
- Brief description of the problem and the steps you took to solve it.

| METHOD LOCATION  | E-MAIL<br>SUPPORT/SALES                       | TELEPHONE/FAX                   | WEB SITE/ FTP SITE                    | REGULAR MAIL                                                                                                    |  |
|------------------|-----------------------------------------------|---------------------------------|---------------------------------------|----------------------------------------------------------------------------------------------------|--|
| WORLDWIDE        | Support@zyxel.com.tw Support@europe.zyxel.com | +886-3-578-3942                 | www.zyxel.com<br>www.europe.zyxel.com | ZyXEL Communications Corp., 6<br>Innovation Road II, Science-<br>Based Industrial Park, Hsinchu,<br>300, Taiwan |  |
|                  | Sales@zyxel.com.tw                            | +886-3-578-2439                 | ftp.europe.zyxel.com                  |                                                                                                    |  |
| NORTH<br>AMERICA | Support@zyxel.com                             | +1-714-632-0882<br>800-255-4101 | www.zyxel.com                         | ZyXEL Communications Inc.,<br>1650 Miraloma Avenue,<br>Placentia, CA 92870, U.S.A.                              |  |
|                  | Sales@zyxel.com                               | +1-714-632-0858                 | ftp.zyxel.com                         |                                                                                                    |  |
| SCANDINAVIA      | Support@zyxel.dk                              | +45-3955-0700                   | www.zyxel.dk                          | ZyXEL Communications A/S,<br>Columbusvej 5, 2860 Soeborg,<br>Denmark                                            |  |
|                  | Sales@zyxel.dk                                | +45-3955-0707                   | ftp.zyxel.dk                          |                                                                                                    |  |
| GERMANY          | Support@zyxel.de                              | +49-2405-6909-0                 | www.zyxel.de                          | ZyXEL Deutschland GmbH.<br>Adenauerstr. 20/A2 D-52146                                                           |  |
|                  | Sales@zyxel.de                                | +49-2405-6909-99                |                                       | Wuerselen, Germany                                                                                              |  |

# **Table of Contents**

| Cop  | pyright                                                      | 11  |
|------|--------------------------------------------------------------|-----|
| ZyZ  | XEL Limited Warranty                                         | iii |
| Info | Formation for Canadian Users                                 | iv  |
| Fed  | deral Communications Commission (FCC) Interference Statement | v   |
| Cus  | stomer Support                                               | vi  |
| List | st of Figures                                                | ix  |
| List | st of Diagrams                                               | x   |
| List | st of Tables                                                 | x   |
| Pre  | eface                                                        | xi  |
| Chap | oter 1 Installing Your Modem                                 | 1-1 |
| 1.1  | Operating Systems                                            | 1-1 |
| 1.2  | Internet Account Information                                 | 1-1 |
| 1.3  | Installation                                                 | 1-2 |
| 1.4  | Front Panel LEDs                                             | 1-8 |
| 1.5  | Front Panel LED Descriptions.                                | 1-9 |
| Chap | oter 2 Configuring Your Macintosh for Internet Access        | 2-1 |
| 2.1  | Making a DSL Connection with RFC1483                         | 2-1 |
| 2.2  | Making a DSL Connection with PPPoE                           | 2-3 |
| 2.3  | Making a DSL Connection with PPPoA                           | 2-5 |
| Chap | oter 3 Control And Status                                    | 3-1 |
| 3.1  | CSA                                                          | 3-1 |
| 3.2  | CSA Icon                                                     | 3-1 |
| 3.3  | ADSL Control and Status Interface Screen                     | 3-3 |
|      |                                                              |     |

#### Prestige 630 ADSL USB Modem

| Chapte | er 4 Uninstalling Your Modem | 4-1 |
|--------|------------------------------|-----|
| 4.1    | Uninstalling the Hardware    | 4-1 |
| 4.2    | Uninstalling the Driver      | 4-1 |
| Chapte | er 5 Troubleshooting         | 5-1 |
| Appen  | dix A VPI and VCI            | A   |
| Index  | X                            | C   |

viii Table of Contents

# List of Figures

| Figure 1-1 About This Mac                 | 1-1 |
|-------------------------------------------|-----|
| Figure 1-2 ZyXEL Mac X Folder             | 1-2 |
| Figure 1-3 DMG File                       | 1-3 |
| Figure 1-4 Virtual Disk                   | 1-3 |
| Figure 1-5 ModemInstaller                 | 1-3 |
| Figure 1-6 Select Install                 | 1-4 |
| Figure 1-7 Authenticate                   | 1-4 |
| Figure 1-8 Select a Destination           | 1-5 |
| Figure 1-9 Select Driver Type             | 1-5 |
| Figure 1-10 Set VPI and VCI               | 1-6 |
| Figure 1-11 Select Mode and Encapsulation | 1-6 |
| Figure 1-12 Back Panel Connections        | 1-7 |
| Figure 1-13 USB Cable Connectors          | 1-7 |
| Figure 1-14 Splitter                      | 1-8 |
| Figure 1-15 Microfilter                   | 1-8 |
| Figure 1-16 Front Panel LEDs              | 1-9 |
| Figure 2-1 Open System Preferences        | 2-1 |
| Figure 2-2 System Preferences             | 2-1 |
| Figure 2-3 New Port Detected              | 2-2 |
| Figure 2-4 Network: TCP/IP Tab            | 2-3 |
| Figure 2-5 Network: PPPoE Tab             | 2-4 |
| Figure 2-6 PPPoE Icon Connect             | 2-5 |
| Figure 2-7 New Port Detected              | 2-5 |
| Figure 2-8 Network                        | 2-6 |
| Figure 2-9 Network: Modem Tab             | 2-7 |

#### Prestige 630 ADSL USB Modem

| Figure 2-10 Network: PPP Tab              | 2-8              |
|-------------------------------------------|------------------|
| Figure 2-11 PPPoA Connect Icon            | 2-9              |
| Figure 2-12 Internet Connect Icon         | 2-9              |
| Figure 2-13 PPPoA Connect Screen          | 2-10             |
| Figure 3-1 Macintosh HD Icon              | 3-1              |
| Figure 3-2 Macintosh HD Applications      | 3-2              |
| Figure 3-3 Control and Status Icon        | 3-2              |
| Figure 3-4 CSA Icon                       | 3-2              |
| Figure 3-5 Launch CSA                     | 3-3              |
| Figure 3-6 Control and Status Application | 3-4              |
| Figure 4-1 ZyXEL Mac X Folder             | 4-1              |
| Figure 4-2 DMG File                       | 4-2              |
| Figure 4-3 Virtual Disk                   | 4-2              |
| Figure 4-4 ModemInstaller                 | 4-2              |
| Figure 4-5 Select Uninstall               | 4-3              |
| Figure 4-6 Authenticate                   | 4-4              |
| Figure 4-7 Uninstall Complete             | 4-4              |
| Diagram 1 Virtual Circuit Topology        | List of Diagrams |
|                                           | List of Tables   |
| Table 1-1 Internet Account Information    | 1-1              |
| Table 1-2 LED Descriptions                | 1-9              |
| Table 5-1 Troubleshooting                 | 5-1              |
|                                           |                  |

### **Preface**

This User's Guide provides instructions for using the Prestige 630 ADSL USB modem with Macintosh computers using Mac OS version 10.1.3 or later.

#### **Features**

The ZyXEL Prestige 630 ADSL USB Modem provides the following features:

- Compliant with Universal Serial Bus Specification Revision 1.1
- USB bus-powered; an external power supply is not required
- Compatible with all G.DMT compliant Central Office (CO) Digital Subscriber Line Access Multiplexer (DSLAM) equipment
- Software upgradable
- Includes a user interface screen for checking the status of the connection
- An RJ-11 port for ADSL connection
- Support for DSL downstream data rates of up to 8 Mbps
- Support for DSL upstream data rates of up to 800 Kbps

#### **Related Documentation**

➤ Included CD

Refer to the included CD for support documents.

ZyXEL Web Site

The ZyXEL download library at <u>www.zyxel.com</u> contains additional support documentation as well as an online glossary of networking terms.

#### **About This Manual**

This manual provides information about modem installation and operation.

#### **Syntax Conventions**

- Mouse action sequences are denoted using a comma. For example, "click the Apple icon, Control
  Panels and then Modem" means first click the Apple icon, then click or move your mouse pointer over
  Control Panels and then click or (double-click) Modem.
- "Select" or "Choose" means for you to use one of the predefined choices.
- Button and field labels, links and screen names are in **Bold Times New Roman** font.

Preface

#### Prestige 630 ADSL USB Modem

- Predefined choices are in **Bold Arial** font.
- The "ZyXEL Prestige 630 ADSL USB Modem" is also referred to as the "modem" in this manual.

xii Preface

# Chapter 1 Installing Your Modem

This chapter shows you how to install your modem and USB driver and introduces the ports and LED indicators

#### 1.1 Operating Systems

The modem drivers are compatible with the Macintosh operating system versions 10.1.3 and later.

Click the Apple icon and then **About This Mac** in order to see which OS version is on your Macintosh.

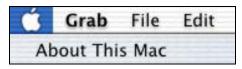

Figure 1-1 About This Mac

The screens on your computer may differ slightly from the screens shown here depending on the version of your operating system.

#### 1.2 Internet Account Information

You should have an Internet account already set up and been given most of the following information.

**Table 1-1 Internet Account Information** 

| REQUIRED INFORMATION                                                                             | FILL IN THE BLANKS |
|--------------------------------------------------------------------------------------------------|--------------------|
| Driver Type:<br>RFC 1483, PPPoE or PPPoA.                                                        |                    |
| Mode (with RFC 1483) Bridged IP or Routed IP.                                                    |                    |
| <b>VPI</b> : The Virtual Path Identifier number identifies a bundle of virtual channels.         |                    |
| VCI: The Virtual Channel Identifier number identifies a logical connection between end stations. |                    |

**Table 1-1 Internet Account Information** 

| REQUIRED INFORMATION                                                                       | FILL IN THE BLANKS |
|--------------------------------------------------------------------------------------------|--------------------|
| Encapsulation Type:<br>LLC or VC/MUX.                                                      |                    |
| User Name: For PPPoA or PPPoE, this lets your ISP know which account you are logging into. |                    |
| Password: For PPPoA or PPPoE, this protects your account from unauthorized use.            |                    |

Your modem supports **RFC 1483**, **PPPoA** (Point to Point Protocol over ATM) and **PPPoE** (Point to Point Protocol over Ethernet) drivers. These refer to the underlying data transport protocols. The RFC 1483 driver works as an always-on account. The PPPoA and PPPoE drivers function as dial-up accounts.

When using the RFC 1483 driver, select the mode that your ISP uses, either **Bridged IP** or **Routed IP**.

The encapsulation type is also called multiplexing. Your modem supports both LLC and VC/MUX.

See the appendix for more information about VPI and VCI.

#### 1.3 Installation

The following sections describe how to install your modem driver and modem. Install the modem driver first and then the modem hardware.

Save and close all other running programs before installing the modem driver.

#### 1.3.1 Modem Driver Installation

- **Step 1.** Insert the included CD into the CD-ROM drive. An icon for the CD appears.
- **Step 2.** Double-click the CD's icon.
- **Step 3.** Double-click the ZyXEL Mac X folder.

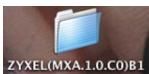

Figure 1-2 ZyXEL Mac X Folder

**Step 4.** In the resulting folder, double-click the .dmg file. This creates a virtual installer disc.

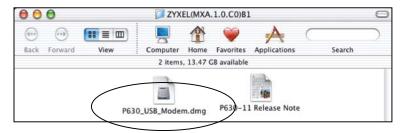

Figure 1-3 DMG File

**Step 5.** Double-click the virtual disc.

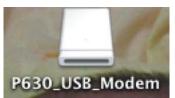

Figure 1-4 Virtual Disk

**Step 6.** Double-click the **ModemInstaller** file.

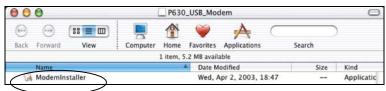

Figure 1-5 ModemInstaller

#### Step 7. Click Install.

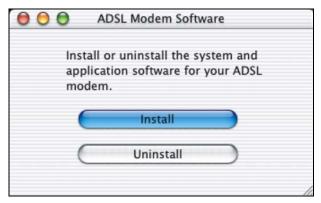

Figure 1-6 Select Install

- **Step 8.** In the Welcome screen, click Continue.
- **Step 9.** Enter the administrator username and password for your Macintosh. Click **OK**.

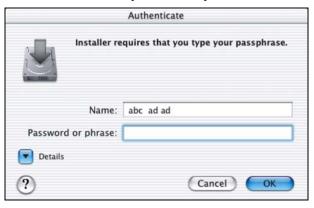

Figure 1-7 Authenticate

- **Step 10.** Read the text in the **Important Information** screen and click **Continue**.
- **Step 11.** Read the license agreement and click **Continue**.
- Step 12. Click Agree.
- **Step 13.** In the **Select a Destination** screen, select a destination (this must be on an actual physical hard drive on the Macintosh, not a virtual drive) and click **Continue**.

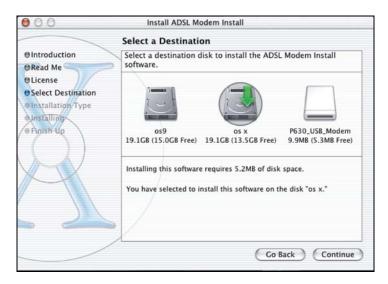

Figure 1-8 Select a Destination

- **Step 14.** In the Easy Install screen, click Install; do not modify any settings.
- **Step 15.** Click **Continue Installation** in the drop-down screen to proceed.
- **Step 16.** Your ISP only uses one driver type for your DSL connection. It is important that you choose the correct driver since you have to configure the Macintosh for a specific driver type in order to make a DSL connection (see *Chapter 2*). Click **Keep PPP** to use the PPPoA driver. Click **Keep RFC 1483** to use the RFC 1483 driver or PPPoE and not install the PPPoA driver.

#### Click Keep RFC1483 if you need RFC 1483 or PPPoE.

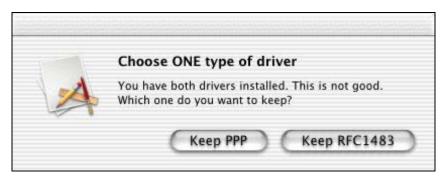

Figure 1-9 Select Driver Type

**Step 17.** Type the VPI and VCI that your ISP or telephone company gave you and click **OK**.

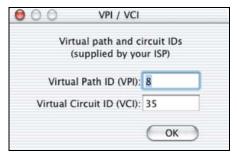

Figure 1-10 Set VPI and VCI

**Step 18.** Select **LLC Encapsulation** or **VC/MUX Encapsulation** according to the information from your ISP (see *Table 1-1*). When you are installing the RFC 1483 driver, select **Routed IP** or **Bridged IP** mode according to the information given to you by your ISP (see *Table 1-1*). For PPPoE, select **Bridged IP** mode. You do not select either **Routed IP** or **Bridged IP** with the PPPoA driver (they are grayed out). Click **OK**.

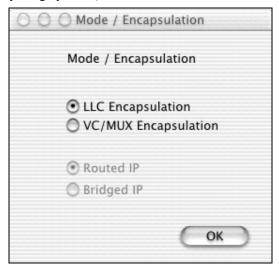

Figure 1-11 Select Mode and Encapsulation

**Step 19.** Make sure you have saved and closed all other running applications and click **Restart** to restart your computer and complete the modem driver installation.

#### 1.3.2 Modem Hardware Installation

**Step 1.** Connect the square end of the USB cable to the back of your modem and then connect the rectangular end of the USB cable to your computer's USB port.

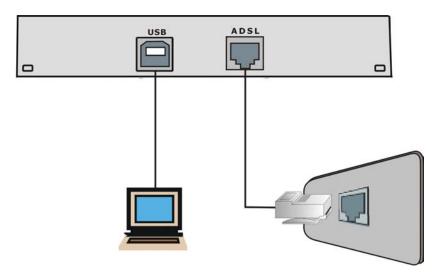

**Figure 1-12 Back Panel Connections** 

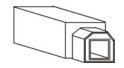

Connect this cable end to your modem.

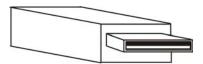

Connect this cable end to your computer.

#### Figure 1-13 USB Cable Connectors

**Step 2.** Use a telephone wire to connect the ADSL port to a telephone wall jack.

Use a splitter (optional) in order to plug a phone into the same telephone line. See the following figure.

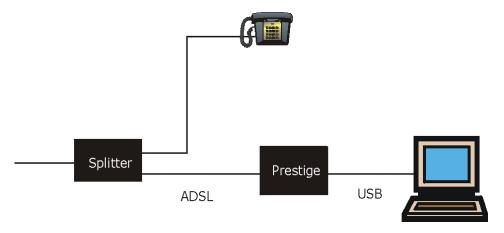

Figure 1-14 Splitter

You may opt to buy a telephone microfilter to install between the wall jack and your telephone(s). A microfilter acts as a low pass filter that screens out possible interference. See the following figure.

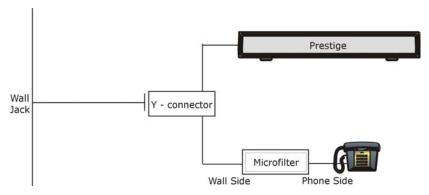

Figure 1-15 Microfilter

#### 1.4 Front Panel LEDs

The LEDs on the front panel of your modem indicate operational status. The table after the following figure describes the LED functions.

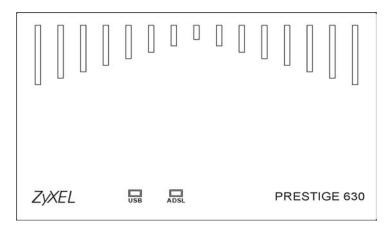

Figure 1-16 Front Panel LEDs

#### 1.5 Front Panel LED Descriptions

**Table 1-2 LED Descriptions** 

| LED                                               | FUNCTION       | DESCRIPTION                                                                                                    |
|---------------------------------------------------|----------------|----------------------------------------------------------------------------------------------------|
| USB Interface<br>and Modem<br>Power<br>Connection |                | This LED is off when the modem's USB port is not connected or not receiving power.                                                    |
|                                                   |                | The LED is on when the USB is connected, receiving power, and the driver software is installed.                                       |
|                                                   |                | This LED blinks during data transfer or whenever the ADSL link is up.                                                                 |
| ADSL                                              | ADSL Interface | This LED is off when the software driver has not been installed or after you click the <b>Disconnect</b> button in the CSA interface. |
|                                                   |                | This LED is on when the ADSL link is up.                                                                                              |
|                                                   |                | This LED blinks when the ADSL link is connecting or waiting to connect.                                                               |

See Chapter 2 for instructions on how to configure your Macintosh and connect to the Internet.

# Chapter 2 Configuring Your Macintosh for Internet Access

This chapter describes how to configure your Macintosh computer for DSL Internet access using the RFC1483, PPPoE or PPPoA driver.

#### 2.1 Making a DSL Connection with RFC1483

Use the following steps to configure your Macintosh when using a RFC1483 driver.

**Step 1.** Click the Apple icon and **System Preferences**.

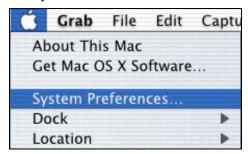

Figure 2-1 Open System Preferences

#### Step 2. Click Network.

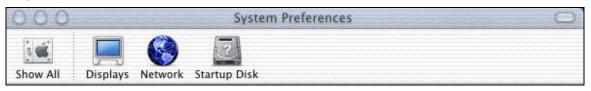

Figure 2-2 System Preferences

**Step 3.** A **New Port Detected** screen opens when the computer detects that the ADSL link is up. Click **OK**.

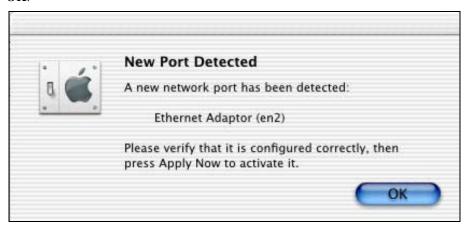

Figure 2-3 New Port Detected

Step 4. In the Network screen, select Ethernet Adaptor (en x) in the Show field. In the TCP/IP tab, select Using DHCP in the Configure field if you are using the bridged IP mode or Manually if you are using the routed IP mode. Click Apply Now.

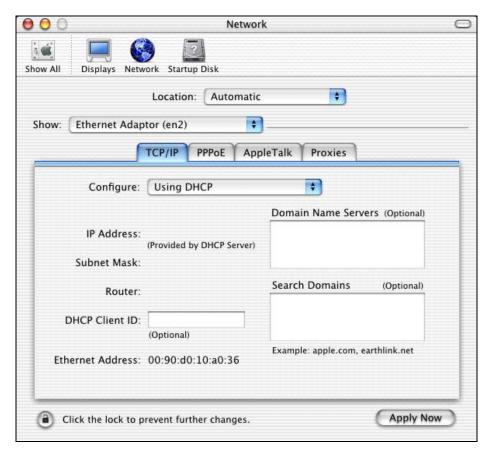

Figure 2-4 Network: TCP/IP Tab

**Step 5.** Open your web browser.

#### 2.2 Making a DSL Connection with PPPoE

Use the following steps to configure your Macintosh when using PPPoE. PPPoE is a dial-up connection, so you configure the driver and create a dial-up connection to use. The dial-up connection is not necessary with RFC 1483.

- **Step 1.** Click the Apple icon and **System Preferences** and then **Networking** (see *Figure 2-1* and *Figure 2-2*).
- **Step 2.** A **New Port Detected** screen opens when the computer detects that the ADSL link is up. Click **OK** (see *Figure 2-3*).

Step 3. In the Network screen, select Ethernet Adaptor (en x) in the Show field. Click the PPPoE tab and select the Connect using PPPoE check box. Type the information from your ISP in the PPPoE Service Name, Account Name and Password fields. Select the Show PPPoE status in menu bar check box. Click Apply Now.

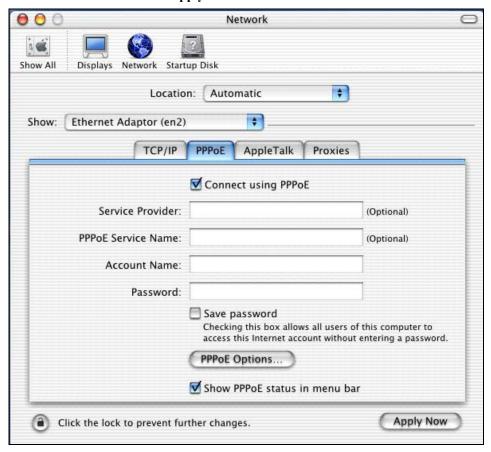

Figure 2-5 Network: PPPoE Tab

**Step 4.** Click the menu bar icon and select **Connect**.

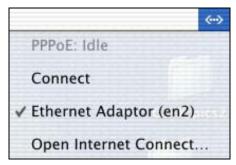

Figure 2-6 PPPoE Icon Connect

#### 2.3 Making a DSL Connection with PPPoA

Use the following steps to configure your Macintosh when using a PPPoA driver. PPPoA is a dial-up connection, so you configure the driver and create a dial-up connection to use. The dial-up connection is not necessary with RFC 1483.

- **Step 1.** Click the Apple icon and **System Preferences** and then **Networking** (see *Figure 2-1* and *Figure 2-2*).
- **Step 2.** A **New Port Detected** screen opens when the computer detects that the ADSL link is up. Click **OK**.

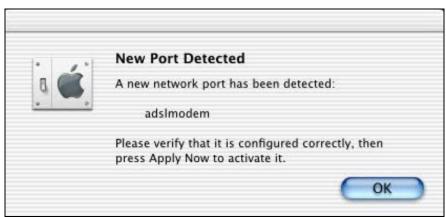

Figure 2-7 New Port Detected

**Step 3.** In the **Network** screen, select **adslmodem**.

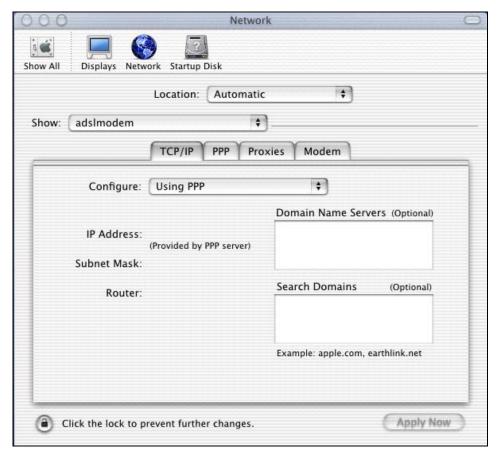

Figure 2-8 Network

Step 4. Click the Modem tab. Select Null Modem 115200 in the Modem field. Select the Show modem status in menu bar check box.

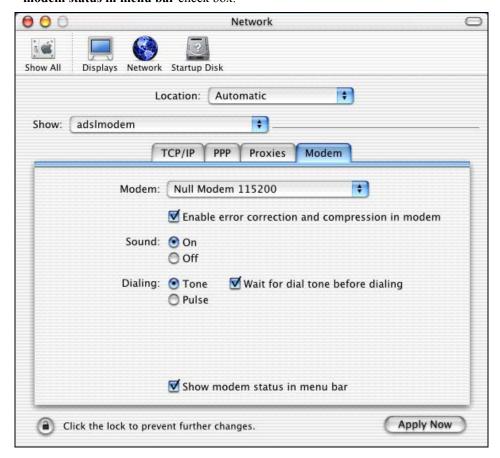

Figure 2-9 Network: Modem Tab

**Step 5.** Click the **PPP** tab. Type your PPPoA account information from your ISP in the **Account Name** and **Password** fields. This creates your PPPoA dial-up account.

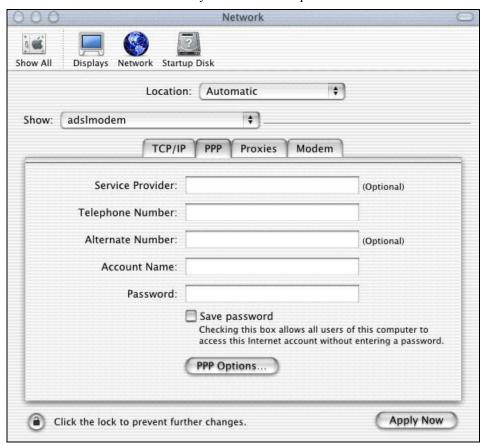

Figure 2-10 Network: PPP Tab

- **Step 6.** Click the **TCP/IP** tab (see *Figure 2-8*). Make sure that the **Configure** field is set to **Using PPP** and click **Apply Now**.
- **Step 7.** Click the menu bar icon and select **Connect**.

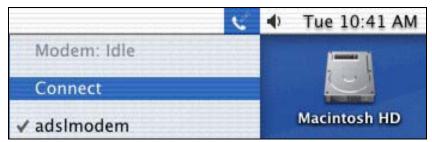

Figure 2-11 PPPoA Connect Icon

Click the Internet Connect icon at the bottom of the desktop.

Figure 2-12 Internet Connect Icon

**Step 8.** Enter your password and click **Connect**.

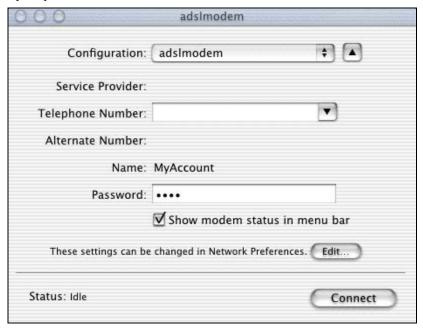

Figure 2-13 PPPoA Connect Screen

# Chapter 3 Control And Status

This chapter introduces the Control and Status Application GUI.

#### 3.1 CSA

The CSA (Control and Status Application) displays information about your modem's status and performance, and also allows you to connect or disconnect an ADSL connection.

#### 3.2 CSA Icon

The CSA icon displays information about your modem's connection status and allows you to open the CSA interface. Do the following to display the CSA icon in the menu bar at the top of the screen.

#### 3.2.1 Procedure to Display the CSA Icon

Step 1. Click the Macintosh HD icon.

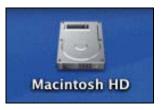

Figure 3-1 Macintosh HD Icon

Control and Status 3-1

#### Step 2. Double-click Applications.

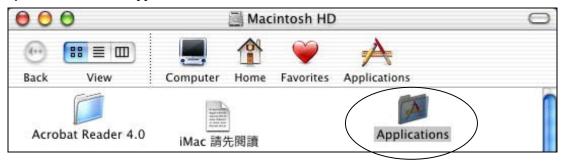

Figure 3-2 Macintosh HD Applications

Step 3. Double-click AME Control and Status.

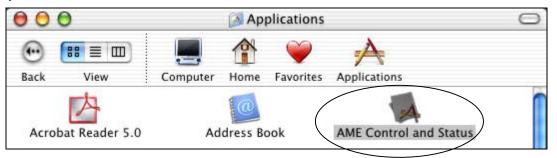

Figure 3-3 Control and Status Icon

**Step 4.** The CSA icon displays in the menu bar at the top of the screen.

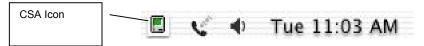

Figure 3-4 CSA Icon

#### 3.2.2 Icon Colors

The color of the icon indicates the connection state of the modem as follows:

- Black indicates that the modem is unavailable.
- Red indicates that the modem is not connected.
- Blue indicates that the modem is waiting to initialize a connection.

3-2 Control and Status

- Yellow indicates that the modem is initializing a connection.
- Green indicates that the connection is up and the modem is functioning.

#### 3.3 ADSL Control and Status Interface Screen

Click the CSA icon on the menu bar at the top of the screen and then Launch CSA.

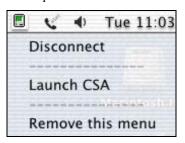

Figure 3-5 Launch CSA

Control and Status 3-3

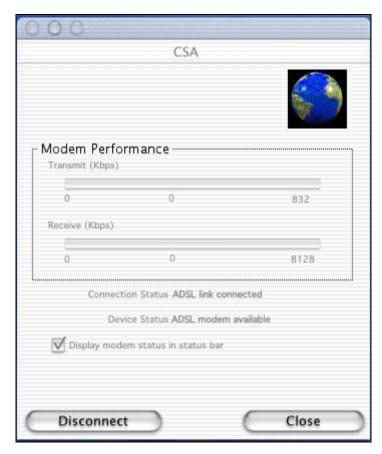

Figure 3-6 Control and Status Application

#### 3.3.1 Modem Performance

Two bar graphs indicate the throughput rates. One indicates the transmit rate (upstream) of data being sent out from the modem and the second indicates the receive rate (downstream).

#### 3.3.2 Connection Status

This field displays **ADSL link connected** when there is an ADSL connection. It displays **ADSL link disconnected** when there is not an ADSL connection.

3-4 Control and Status

#### 3.3.3 Device Status

This field displays **ADSL modem available** when the modem is properly connected to the computer and the modem driver is installed. The field displays **ADSL modem not available** when the modem is not connected to the computer or the modem driver is not properly installed.

### 3.3.4 Display Modem Status in Status Bar

Select this check box to have the CSA icon display in the menu bar at the top of the screen.

#### 3.3.5 Connect

The connect/disconnect functions are controlled by the **Connect/Disconnect** button. The button is disabled when the modem is unavailable. This happens when the modem driver fails to communicate properly or is disabled.

The status of the modem determines the button text. **Connect** is displayed when the modem is not connected and not cycling in order to connect. **Disconnect** is displayed when the modem is connected.

#### 3.3.6 Close

The Close button closes only the CSA interface screen and does not have any affect on the ADSL connection

Control and Status 3-5

# Chapter 4 Uninstalling Your Modem

This chapter tells how to uninstall your modem hardware and software.

## 4.1 Uninstalling the Hardware

Disconnect the USB cable from your Macintosh's USB port.

## 4.2 Uninstalling the Driver

Use the following steps to remove your modem's software driver.

#### Save and close all other running programs before installing the modem driver.

- **Step 1.** Insert the included CD into the CD-ROM drive. An icon for the CD appears.
- **Step 2.** Double-click the CD's icon.
- **Step 3.** Double-click the ZyXEL Mac X folder.

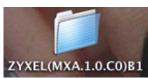

Figure 4-1 ZyXEL Mac X Folder

**Step 4.** In the resulting folder, double-click the .dmg file. This creates a virtual installer disc.

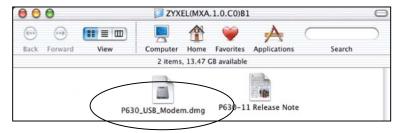

Figure 4-2 DMG File

**Step 6.** Double-click the virtual disc.

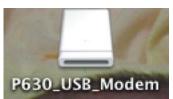

Figure 4-3 Virtual Disk

**Step 7.** Double-click the **ModemInstaller** file.

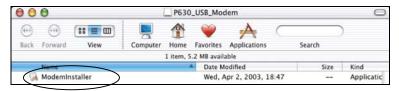

Figure 4-4 ModemInstaller

Step 8. Click Uninstall.

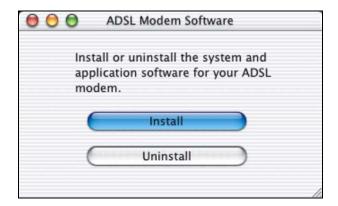

Figure 4-5 Select Uninstall

**Step 9.** Make sure you have saved and closed all other running applications and click **OK** in the screen that notifies you that status bar applications will be stopped.

**Step 10.** Enter the administrator username and password for your Macintosh. Click **OK**.

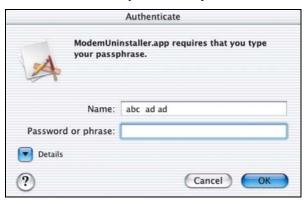

Figure 4-6 Authenticate

**Step 11.** In the **Uninstall complete** screen, click **OK** to restart your computer and complete the uninstallation.

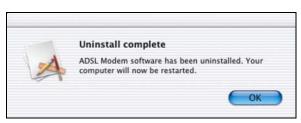

Figure 4-7 Uninstall Complete

# **Chapter 5 Troubleshooting**

This chapter covers potential problems and the possible solutions.

**Table 5-1 Troubleshooting** 

| PROBLEM                                          | CORRECTIVE ACTION                                                                                                    |
|--------------------------------------------------|----------------------------------------------------------------------------------------------------|
| None of the LEDs turn on when I start the modem. | Make sure your computer is turned on.                                                                                                   |
|                                                  | Check the USB cable connections between the modem and your computer.                                                                    |
|                                                  | Make sure you can open the CSA interface (refer to <i>Chapter 3</i> for details. Install the software driver if the CSA is not present. |
|                                                  | Carefully follow the instructions in this User's Guide to uninstall and reinstall the software driver.                                  |
| I cannot access the modem via my computer.       | Make sure the modem's USB port is connected to your computer's USB port.                                                                |
|                                                  | Restart your computer.                                                                                                    |
| I cannot connect to the Internet.                | Make sure the ADSL port is properly connected to the telephone wall jack.                                                               |
|                                                  | Use the Connect/Disconnect button in the ADSL Control and Status screen to reinitiate the ADSL connection.                              |
|                                                  | With PPPoE, see section 2.2 and make sure that you have configured the correct user name and password.                                  |
|                                                  | With PPPoA, see section 2.3 and make sure that you have configured the correct user name and password.                                  |
|                                                  | Restart your computer.                                                                                                    |

Troubleshooting 5-1

# Appendix A VPI and VCI

ATM is a connection-oriented technology, meaning that it sets up virtual circuits over which end systems communicate. The terminology for virtual circuits is as follows:

• Virtual Channel Logical connections between ATM switches

• Virtual Path A bundle of virtual channels

Virtual Circuit
 A series of virtual paths between end points in a network

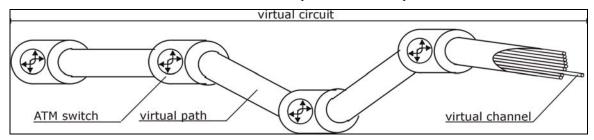

### **Diagram 1 Virtual Circuit Topology**

Think of a virtual path as a cable that contains a bundle of wires. The cable connects two points and wires within the cable provide individual circuits between the two points. In an ATM cell header, a VPI (Virtual Path Identifier) identifies a link formed by a virtual path; a VCI (Virtual Channel Identifier) identifies a channel within a virtual path.

The VPI and VCI identify a virtual path, that is, termination points between ATM switches. A series of virtual paths make up a virtual circuit.

VPI and VCI

# Index

|     | Н                              |     |
|-----|--------------------------------|-----|
| 3-5 | Hardware Installation          | 1-7 |
| xi  | I                              |     |
| 2-1 | Information for Canadian Users | iv  |
| 3-5 | Caution                        | iv  |
| 3-4 | Note                           | iv  |
| 1-8 | L                              |     |
| vi  | LEDs                           | 1-8 |
| 3-1 | Limited Warranty               | iii |
| ii  | M                              |     |
| ii  | Macintosh Configuration        | 2-1 |
| ii  | Microfilter                    | 1-8 |
| 3-1 | Modem Performance              | 3-4 |
| vi  | N                              |     |
|     | Needed Information             | 1-1 |
| 3-5 | O                              |     |
| xi  | Online Registration            | iii |
| 1-2 | Operating Systems              | 1-1 |
|     | P                              |     |
| V   | Power Supply                   | xi  |
| V   | PPPoA                          | 2-5 |
| xi  | R                              |     |
|     | Related Documentation          | xi  |
| V   | Removing                       | 4-1 |
|     | 3-5                            | 3-5 |

# Prestige 630 ADSL USB Modem

| Repairiii              | USB as Power Source       | X   |
|------------------------|---------------------------|-----|
| RFC 14831-2            | USB Compliance            | X   |
| RFC14832-1             | User Interface Screens    | 3-1 |
| RJ-11xi                | V                         |     |
| S                      | Virtual Channel           | A   |
| Serviceiii             | Virtual Circuit           | A   |
| Support Diskxi         | Virtual Path              | A   |
| Syntax Conventionsxi   | W                         |     |
| T                      | Warranty                  | ii  |
| Table of Contentsvii   | Z                         |     |
| Troubleshooting        | ZyXEL Contact Information | V   |
| U                      | ZyXEL Limited Warranty    |     |
| Uninstalling 4-1       | Note                      | ii  |
| Unstream Data Rates xi | ZvXEL Web Site            | X   |